#### LEARNING MADE EASY

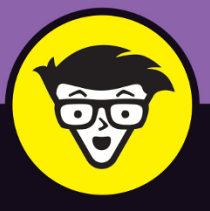

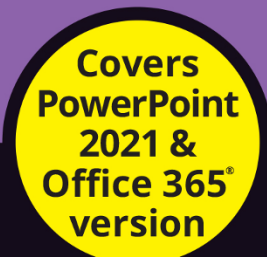

### Microsoft<sup>®</sup> PowerPoint® dümmies

Transition from basic slides to showstopping presentations

Use PowerPoint to showcase data from other Microsoft applications

Add your artistic touch with color, fonts, and images

ding tool on this we A few problems arder for us to extract e popular sites fixing this we hope to find<br>adjust and develop the site<br>I use the tool myself, so w

FRNOON

**EARLY MORNING** 

AUREN

 $\frac{0}{0}$ 

**Doug Lowe** 

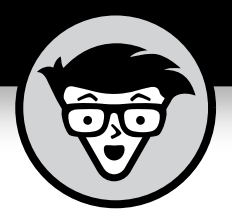

## **Microsoft® PowerPoint®**

**by Doug Lowe**

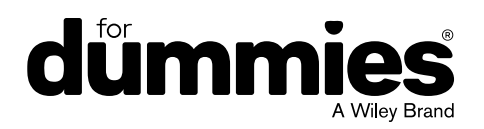

#### **Microsoft® PowerPoint® For Dummies®**

Published by: **John Wiley & Sons, Inc.,** 111 River Street, Hoboken, NJ 07030-5774, [www.wiley.com](http://www.wiley.com)

Copyright © 2022 by John Wiley & Sons, Inc., Hoboken, New Jersey

Published simultaneously in Canada

No part of this publication may be reproduced, stored in a retrieval system or transmitted in any form or by any means, electronic, mechanical, photocopying, recording, scanning or otherwise, except as permitted under Sections 107 or 108 of the 1976 United States Copyright Act, without the prior written permission of the Publisher. Requests to the Publisher for permission should be addressed to the Permissions Department, John Wiley & Sons, Inc., 111 River Street, Hoboken, NJ 07030, (201) 748-6011, fax (201) 748-6008, or online at <http://www.wiley.com/go/permissions>.

**Trademarks:** Wiley, For Dummies, the Dummies Man logo, Dummies.com, Making Everything Easier, and related trade dress are trademarks or registered trademarks of John Wiley & Sons, Inc. and may not be used without written permission. Microsoft and PowerPoint are trademarks or registered trademarks of Microsoft Corporation. All other trademarks are the property of their respective owners. John Wiley & Sons, Inc. is not associated with any product or vendor mentioned in this book.

LIMIT OF LIABILITY/DISCLAIMER OF WARRANTY: WHILE THE PUBLISHER AND AUTHORS HAVE USED THEIR BEST EFFORTS IN PREPARING THIS WORK, THEY MAKE NO REPRESENTATIONS OR WARRANTIES WITH RESPECT TO THE ACCURACY OR COMPLETENESS OF THE CONTENTS OF THIS WORK AND SPECIFICALLY DISCLAIM ALL WARRANTIES, INCLUDING WITHOUT LIMITATION ANY IMPLIED WARRANTIES OF MERCHANTABILITY OR FITNESS FOR A PARTICULAR PURPOSE. NO WARRANTY MAY BE CREATED OR EXTENDED BY SALES REPRESENTATIVES, WRITTEN SALES MATERIALS OR PROMOTIONAL STATEMENTS FOR THIS WORK. THE FACT THAT AN ORGANIZATION, WEBSITE, OR PRODUCT IS REFERRED TO IN THIS WORK AS A CITATION AND/OR POTENTIAL SOURCE OF FURTHER INFORMATION DOES NOT MEAN THAT THE PUBLISHER AND AUTHORS ENDORSE THE INFORMATION OR SERVICES THE ORGANIZATION, WEBSITE, OR PRODUCT MAY PROVIDE OR RECOMMENDATIONS IT MAY MAKE. THIS WORK IS SOLD WITH THE UNDERSTANDING THAT THE PUBLISHER IS NOT ENGAGED IN RENDERING PROFESSIONAL SERVICES. THE ADVICE AND STRATEGIES CONTAINED HEREIN MAY NOT BE SUITABLE FOR YOUR SITUATION. YOU SHOULD CONSULT WITH A SPECIALIST WHERE APPROPRIATE. FURTHER, READERS SHOULD BE AWARE THAT WEBSITES LISTED IN THIS WORK MAY HAVE CHANGED OR DISAPPEARED BETWEEN WHEN THIS WORK WAS WRITTEN AND WHEN IT IS READ. NEITHER THE PUBLISHER NOR AUTHORS SHALL BE LIABLE FOR ANY LOSS OF PROFIT OR ANY OTHER COMMERCIAL DAMAGES, INCLUDING BUT NOT LIMITED TO SPECIAL, INCIDENTAL, CONSEQUENTIAL, OR OTHER DAMAGES.

For general information on our other products and services, please contact our Customer Care Department within the U.S. at 877-762-2974, outside the U.S. at 317-572-3993, or fax 317-572-4002. For technical support, please visit <https://hub.wiley.com/community/support/dummies>.

Wiley publishes in a variety of print and electronic formats and by print-on-demand. Some material included with standard print versions of this book may not be included in e-books or in print-on-demand. If this book refers to media such as a CD or DVD that is not included in the version you purchased, you may download this material at <http://booksupport.wiley.com>. For more information about Wiley products, visit [www.wiley.com](http://www.wiley.com).

Library of Congress Control Number: 2021948859

ISBN 978-1-119-82914-0 (pbk); ISBN 978-1-119-82915-7 (ebk); ISBN 978-1-119-82916-4 (ebk)

### **Contents at a Glance**

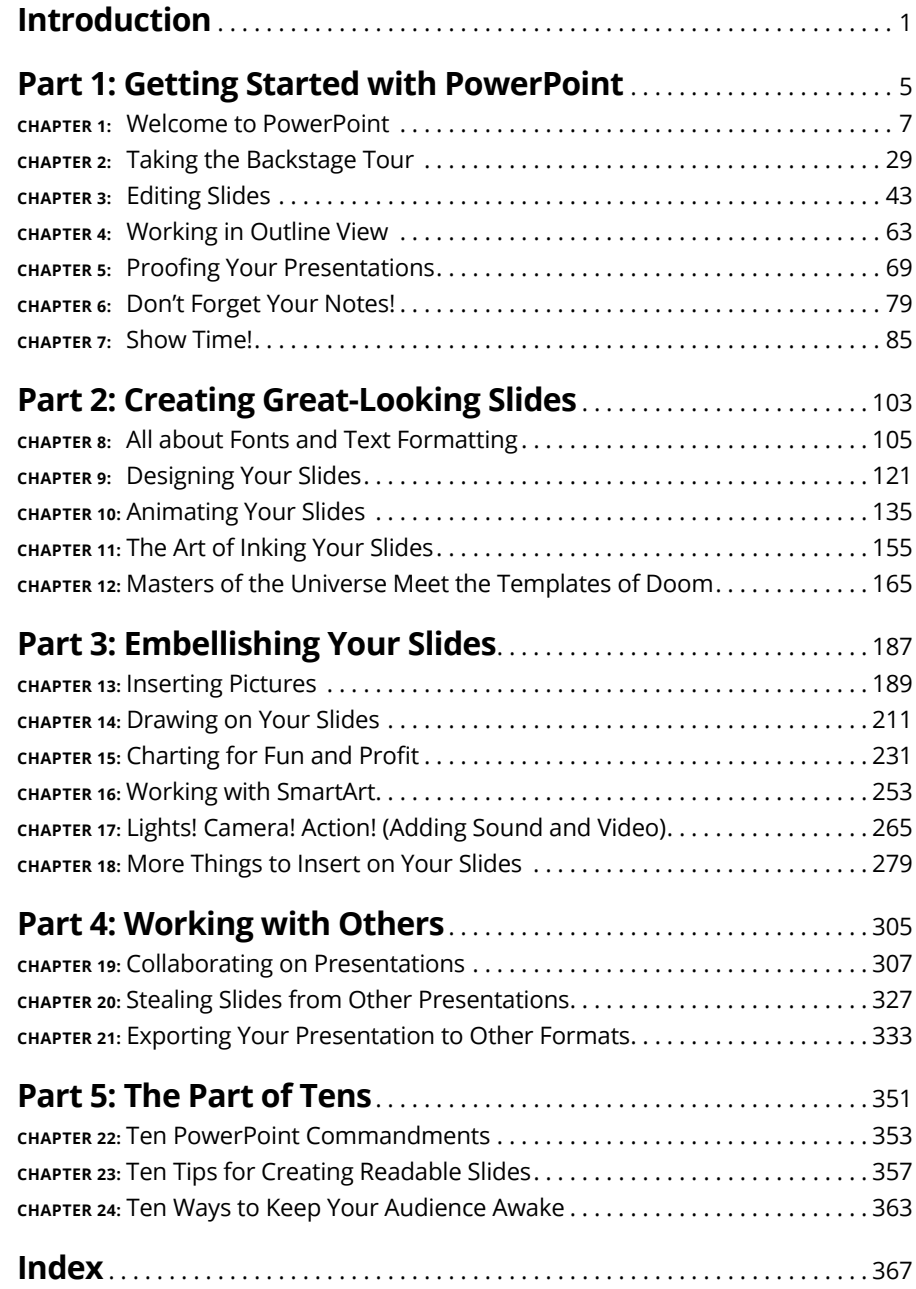

### **Table of Contents**

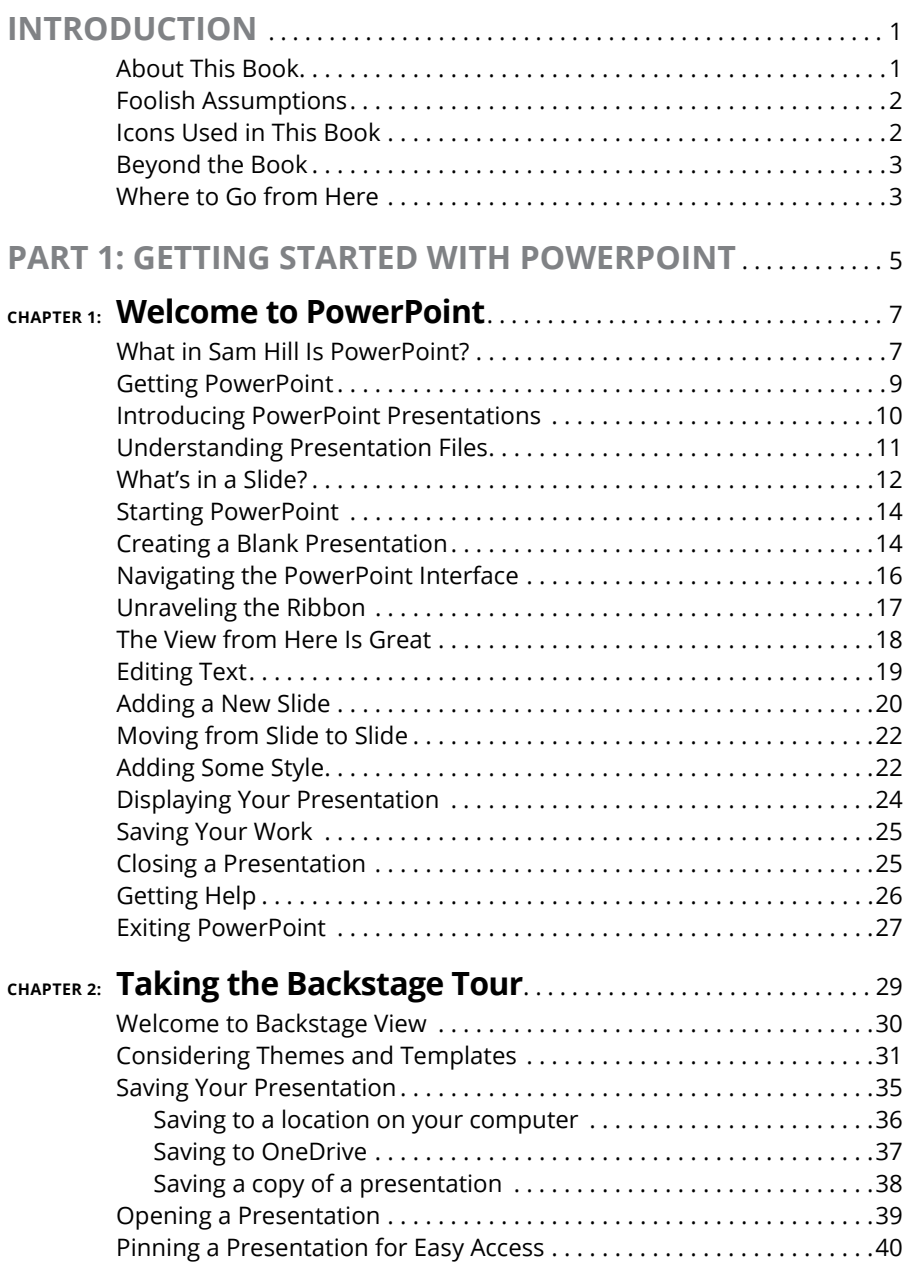

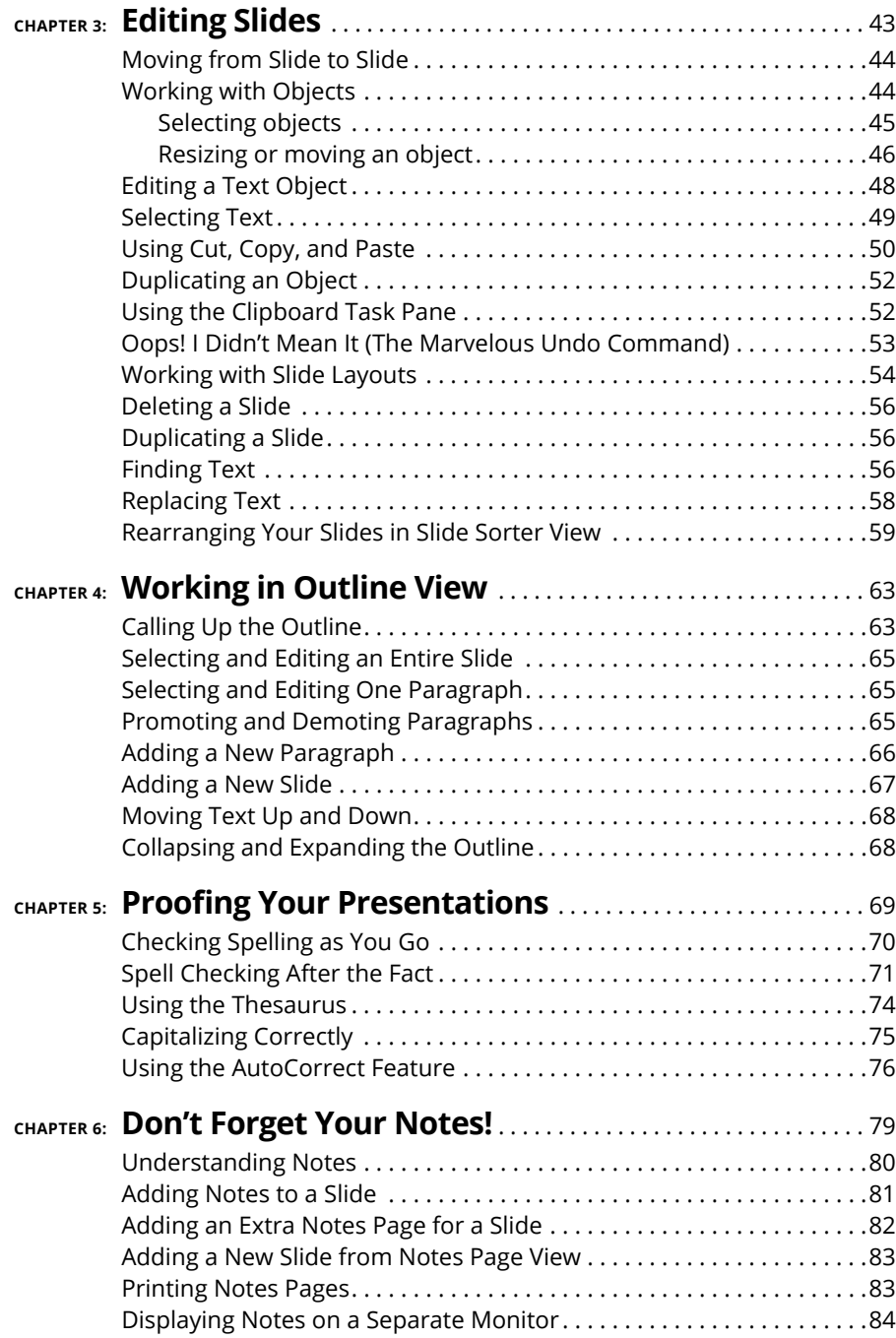

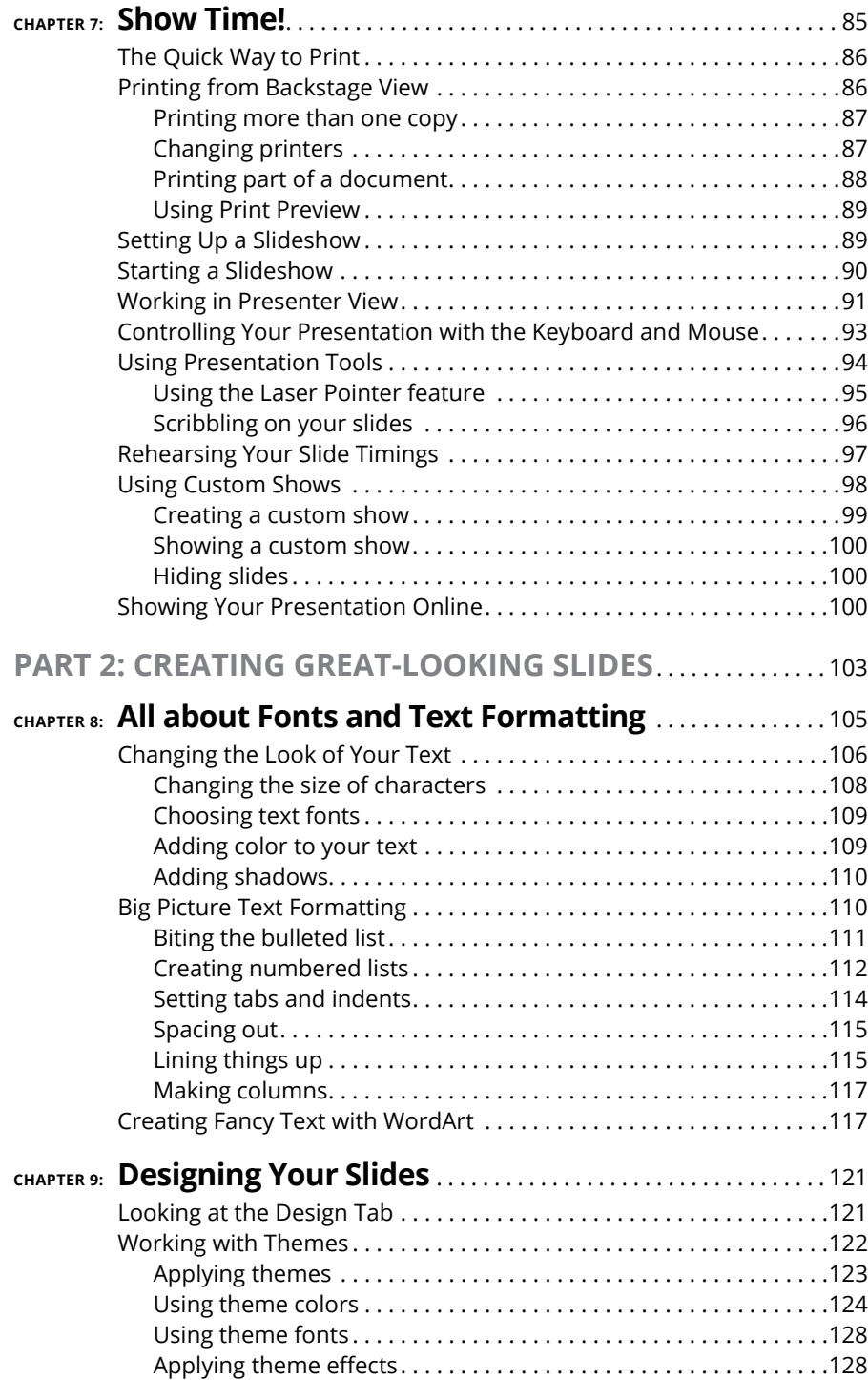

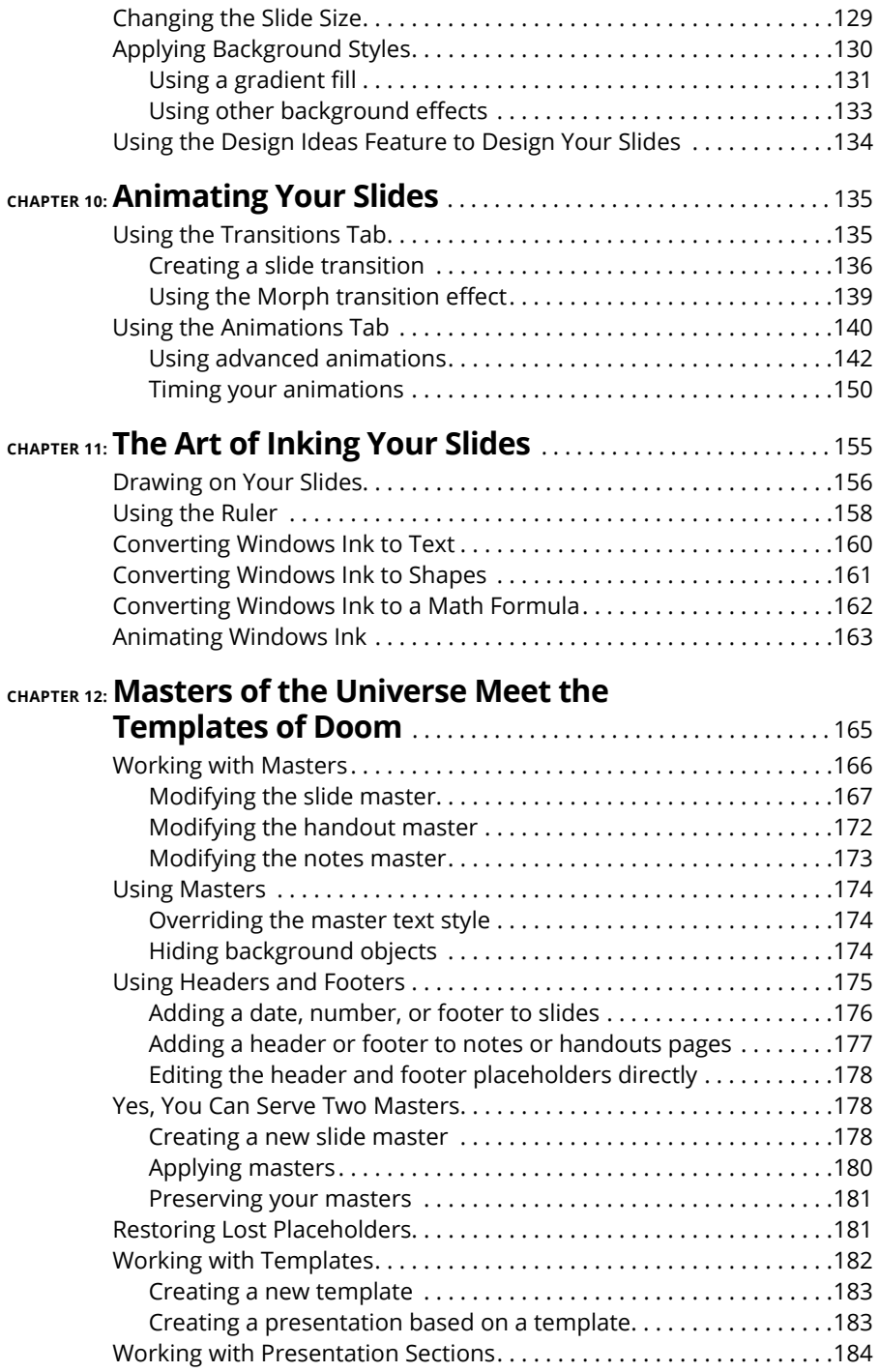

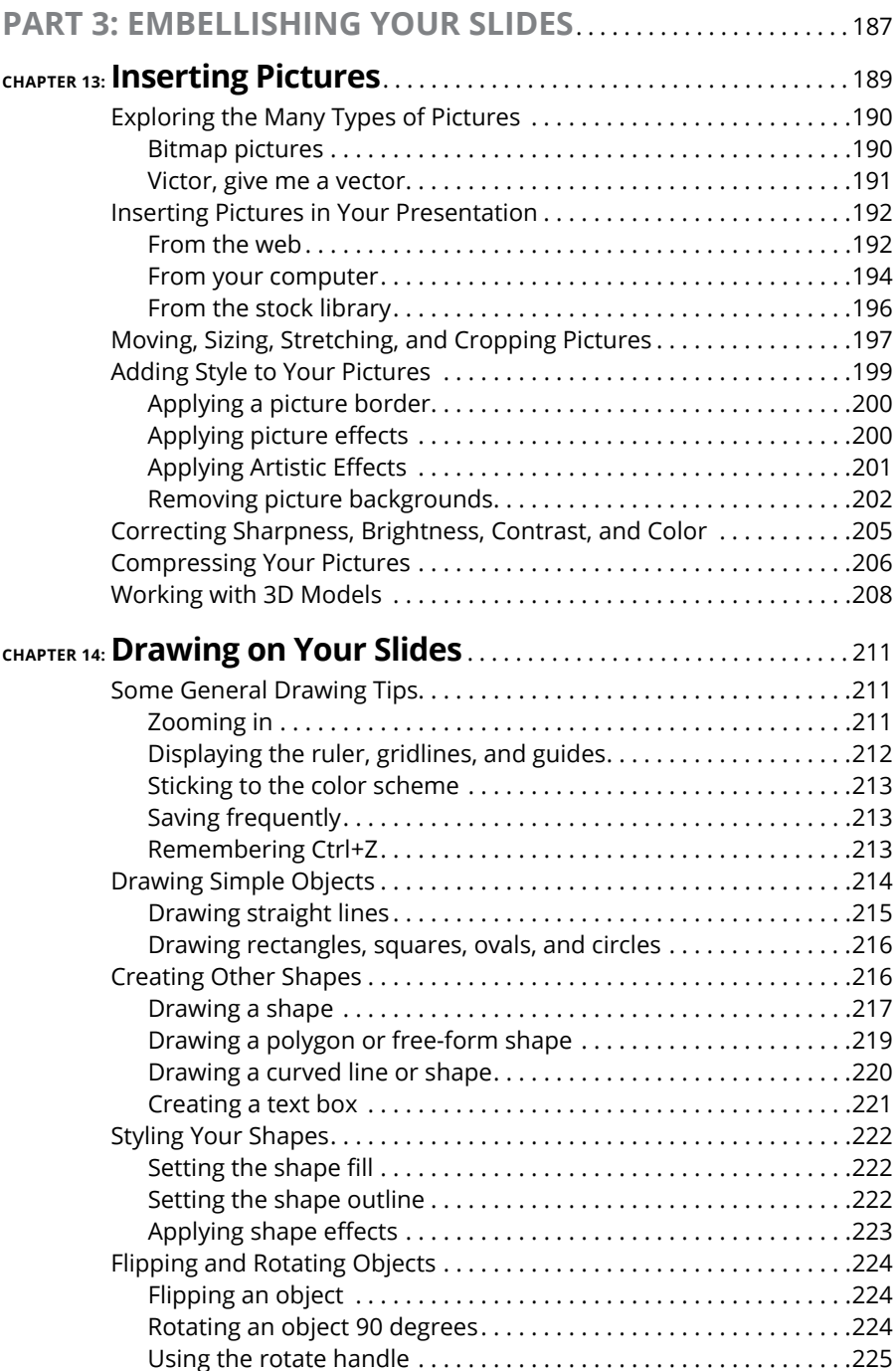

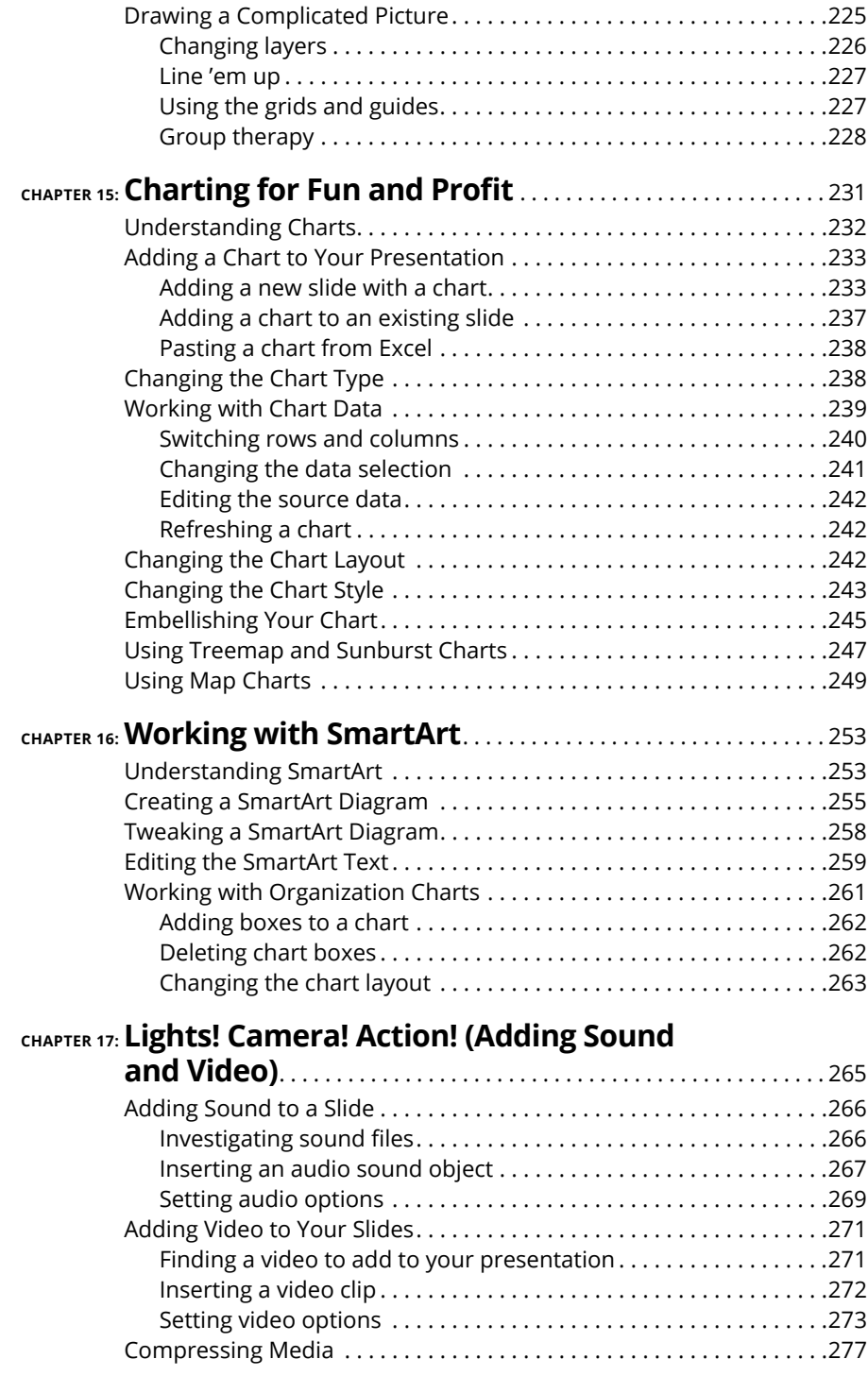

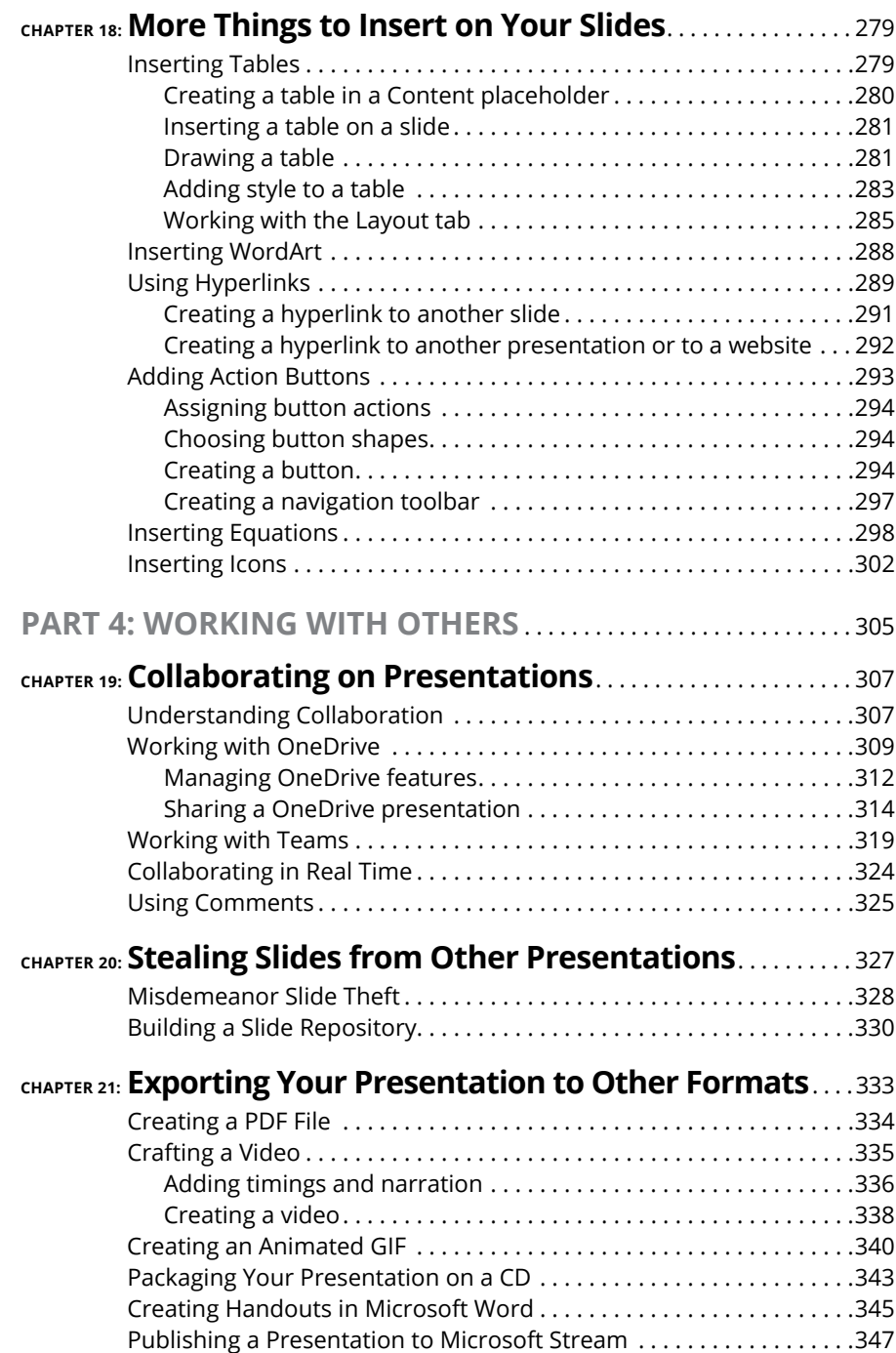

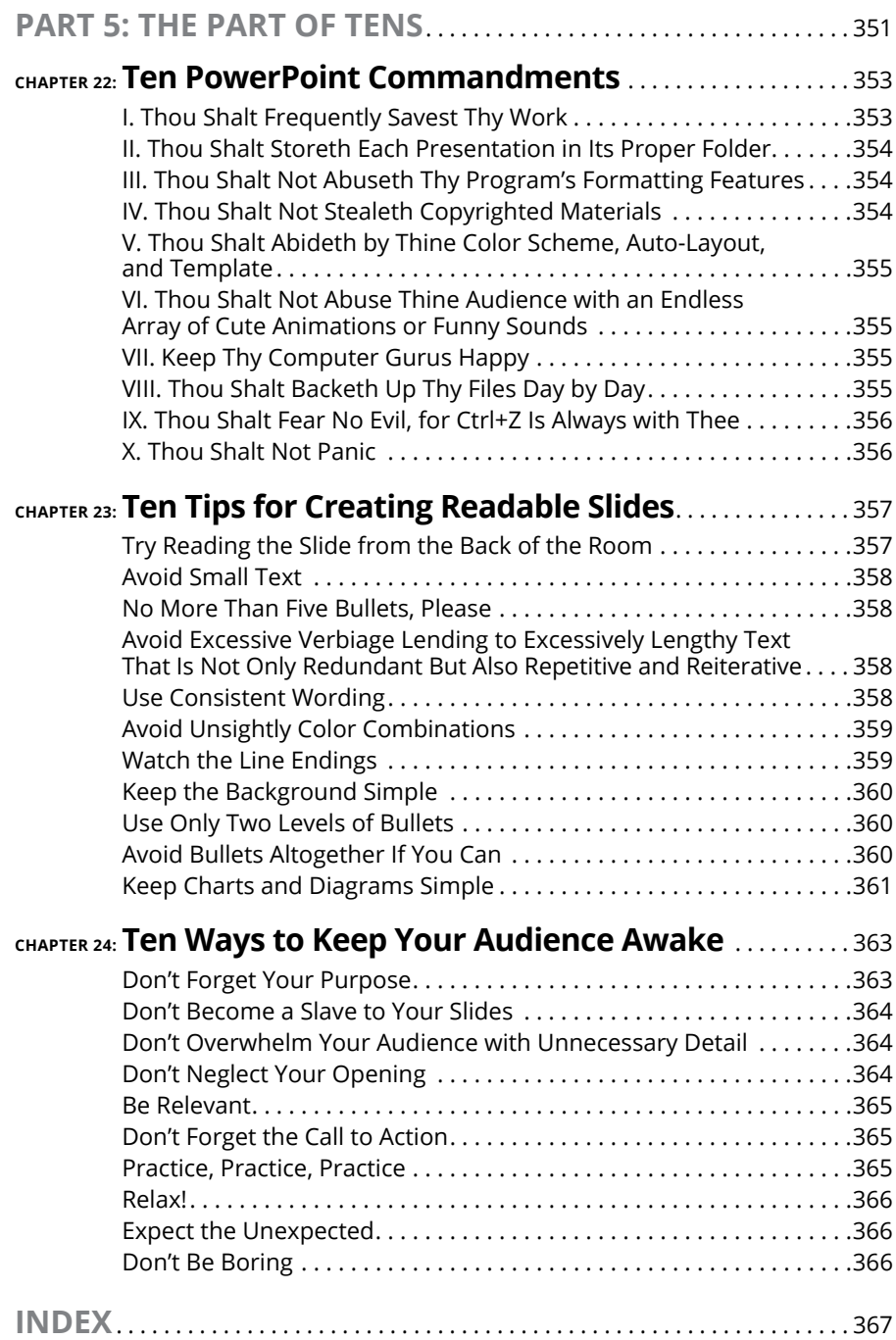

### <span id="page-14-0"></span>**Introduction**

Elcome to *PowerPoint For Dummies*, Office 2021 Edition, the book written<br>especially for people who are lucky enough to use the latest and great-<br>est version of PowerPoint and want to find out just enough to finish<br>that pr especially for people who are lucky enough to use the latest and greatest version of PowerPoint and want to find out just enough to finish that presentation that was due yesterday.

Did you give up on PowerPoint a long time ago because all your presentations look like they've been recycled from the '90s? Have you often wished that you could create presentations that drive home your point with simple and concise illustrations that don't look silly, cheesy, or just plain awful? Do you find PowerPoint too difficult to use? Do you long for the good old days of flip charts and dry-erase markers?

If you answered yes to any of these questions, you're holding the perfect book right here in your formerly Magic Marker–stained hands. Help is here, within these humble pages.

This book talks about PowerPoint in everyday — and often irreverent — terms. No lofty prose here; the whole thing checks in at about the fifth-grade reading level. I have no Pulitzer expectations for this book. My goal is to make an otherwise dull and lifeless subject at least tolerable — and maybe even kind of fun.

### **About This Book**

This isn't the kind of book that you pick up and read from start to finish as though it were a cheap novel. If I ever see you reading it at the beach, I'll kick sand in your face. This book is more like a reference — the kind of book you can pick up, turn to just about any page, and start reading. It has 24 chapters, each one covering a specific aspect of using PowerPoint — such as printing, animating your slides, or using clip art.

You don't have to memorize anything in this book. It's a need-to-know book: You pick it up when you need to know something. Need to know how to create an organization chart? Pick up the book. Need to know how to override the slide master? Pick up the book. After you find what you're looking for, put it down and get on with your life.

<span id="page-15-0"></span>Within this book, you may note that some web addresses break across two lines of text. If you're reading this book in print and you want to visit one of these web pages, simply key in the web address exactly as it's noted in the text, pretending as though the line break doesn't exist. If you're reading this as an e-book, you've got it easy — just click the web address to be taken directly to the web page.

### **Foolish Assumptions**

I make only three assumptions about you:

- **»** You use a computer.
- **»** It's a Windows computer, not a Mac. PowerPoint requires at least Windows 10. (PowerPoint works on Macs as well, and it works almost the same. But this book is designed primarily for Windows users.)
- **»** You use or are thinking about using PowerPoint.

Nothing else. I don't assume that you're a computer guru who knows how to change a controller card or configure memory for optimal use. These types of computer chores are best handled by people who like computers. My hope is that you're on speaking terms with such a person. Do your best to stay there.

### **Icons Used in This Book**

As you're reading all this wonderful prose, you occasionally see icons in the margins. They draw your attention to important information, and here's what they mean:

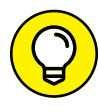

Pay special attention to this icon — it tells you that some particularly useful tidbit is at hand, perhaps a shortcut or a way of using a command that you may not have considered.

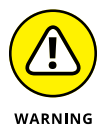

Danger! Danger! Danger! Stand back, Will Robinson! You won't cause death or destruction to anyone with PowerPoint, but this icon will warn you of anything that could cause you to lose work or otherwise want to tear your hair out.

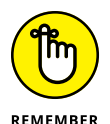

Did I tell you about the memory course I took? Paragraphs marked with this icon simply point out details that are worth committing to memory.

<span id="page-16-0"></span>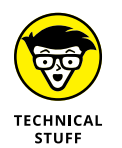

Watch out! Some technical drivel is just around the corner. Read it only if you have your pocket protector firmly attached.

### **Beyond the Book**

In addition to what you're reading right now, this product also comes with a free access-anywhere Cheat Sheet that includes a variety of shortcuts for everything from formatting and editing to slideshows and more. To get this Cheat Sheet, simply go to [www.dummies.com](http://www.dummies.com) and type **PowerPoint For Dummies Cheat Sheet** in the Search box.

### **Where to Go from Here**

Yes, you can get there from here. With this book in hand, you're ready to charge full speed ahead into the strange and wonderful world of desktop presentations. Browse the table of contents and decide where you want to start. Be bold! Be courageous! Be adventurous! Above all else, have fun!

# <span id="page-18-0"></span>**1 Getting Started with PowerPoint**

#### **IN THIS PART . . .**

Get a bird's-eye view of PowerPoint and what you can do with it.

Open and save files.

Edit the content on PowerPoint slides, from the text itself to text objects to other types of objects, such as clip art or drawn shapes.

Work in Outline view so you can focus on your presentation's main points and subpoints without worrying about appearance.

Proof your presentation with PowerPoint and avoid embarrassing mistakes.

Create speaker notes to help you get through your presentation.

Finish the final preparations by printing copies of your slides, notes, and handouts; setting up a projector; and actually delivering your presentation.

- **» Discovering PowerPoint**
- **» Firing up PowerPoint**
- **» Making sense of the PowerPoint screen and the Ribbon**
- **» Creating a new presentation**
- **» Saving and closing your work**
- **» Getting help**
- **» Getting out of PowerPoint**

### <span id="page-20-0"></span>Chapter  $\blacksquare$ **Welcome to PowerPoint**

**T**his chapter is a grand and gala welcoming ceremony for PowerPoint, Microsoft's popular slide-presentation program.

This chapter is sort of like the opening ceremony of the Olympics, in which all the athletes parade around the stadium and people make speeches in French. In much the same way, this chapter marches PowerPoint around the stadium so you can get a bird's-eye view of what the program is and what you can do with it. I make a few speeches, but not in French (unless, of course, you're reading the French edition of this book).

### **What in Sam Hill Is PowerPoint?**

PowerPoint is a program that comes with Microsoft Office, which includes Word, Excel, and Outlook, too.

You know what Word is — it's the world's most-loved and most-hated wordprocessing program, and it's perfect for concocting letters, term papers, and great American novels. I'm thinking of writing one as soon as I finish this book. Excel is a spreadsheet program used by bean counters the world over. Outlook is that program you use to read your email. But what the heck is PowerPoint? Does anybody know or care? (And as long as I'm asking questions, who in Sam Hill was Sam Hill?)

PowerPoint is a presentation program, and it's one of the coolest programs I know. It's designed to work with a giant-screen TV or a projector to display presentations that will bedazzle your audience members and instantly sway them to your point of view, even if you're selling real estate on Mars, season tickets for the Las Vegas Raiders, or a new tax increase in an election year. If you've ever flipped a flip chart, you're going to love PowerPoint.

Here are some of the many uses of PowerPoint:

- **» Business presentations:** PowerPoint is a great time-saver for anyone who makes business presentations, whether you've been asked to speak in front of hundreds of people at a shareholders' convention, a group of sales reps at a sales conference, or your own staff or coworkers at a business meeting.
- **» Sales presentations:** If you're an insurance salesperson, you can use PowerPoint to create a presentation about the perils of not owning life insurance and then use your laptop or tablet computer to show it to hapless clients.
- **» Lectures:** PowerPoint is useful for teachers or conference speakers who want to reinforce the key points in their lectures with slides.
- **» Homework:** PowerPoint is a great program to use for certain types of homework projects, like those big history reports that count for half your grade.
- **» Church:** People use PowerPoint in churches to display song lyrics on big screens so everyone can sing along or to display sermon outlines so everyone can take notes. If your church still uses hymnals or prints the outline in the bulletin, tell the minister to join the 21st century.
- **» Information stations:** You can use PowerPoint to set up a computerized information kiosk that people can walk up to and use. For example, you can create a museum exhibit about the history of your town or set up a tradeshow presentation to provide information about your company and products.
- **» Videoconference presentations:** PowerPoint can even help you set up a presentation that you can share in a videoconference so people can join in on the fun without having to leave the comfort of their own homes or offices.

### <span id="page-22-0"></span>**Getting PowerPoint**

There are three ways to get a copy of PowerPoint:

- **» Subscribe to Office 365:** Office 365 is a cloud-based subscription service that lets you use various products that are part of the Microsoft Office suite. The main advantages of subscribing to Office 365 are that you pay a low monthly or yearly fee (as low as \$8.25 per month), you always get the latest updates for free, and you can install the software on all your devices and sign in to Office on as many as five of them at the same time.
- **» Buy a copy of Office 2021.** You can buy Office 2021 for about twice the price of an annual subscription. The advantage is that you own the software outright; the disadvantage is that you don't get free updates.
- **» Purchase PowerPoint separately from the entire Office suite.** Few people choose this option, because most people who want to use PowerPoint also want to use other products in the Office suite, including Word, Excel, and Outlook.

My preferred method, and the one Microsoft recommends, is to subscribe to Office 365. If you opt to go the subscription route, you'll find that there are several plans to choose from:

- **» Home:** Intended for home or personal use. This is the option usually chosen by families or students. There are two Home subscription options:
	- **• Personal:** Can be used by just one user
	- **• Family:** Can be used by up to six users
- **» Business:** Intended for small businesses. Technically, you can support up to 300 users with a Business subscription, but most businesses with more than 50 employees should use an Enterprise subscription instead. There are three Business subscription options:
	- **• Basic:** The Basic edition does not include the desktop version of PowerPoint or the other Office applications. It only includes an online version that provides most, but not all, of the features of the desktop version.
	- **• Standard:** The Standard edition provides both the online and desktop versions of PowerPoint and the other Office applications.
	- **• Premium:** The Premium edition provides advanced security features.
- <span id="page-23-0"></span>**» Enterprise:** Designed for businesses of any size. The two most popular Enterprise subscription plans that include PowerPoint are
	- **• E3:** Includes both online and desktop versions of Office applications (including PowerPoint, of course), as well as email hosting
	- **• E5:** Includes more security features than E3

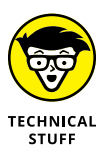

You'll probably shake your head in wonder when you hear the name used to refer to Office 365. Microsoft has recently changed the name of Office 365 to Microsoft 365, but only for the Home and Business subscriptions. For the Enterprise subscription, the name Office 365 is still used. Go figure. Throughout this book, I use the older but more familiar name, Office 365.

### **Introducing PowerPoint Presentations**

PowerPoint is similar to a word-processing program such as Word, except that it's geared toward creating presentations rather than documents. A presentation is kind of like those Kodak Carousel slide trays that your grandpa filled up with 35mm slides of the time he took the family to the Grand Canyon in 1965. The main difference is that, with PowerPoint, you don't have to worry about dumping all the slides out of the tray and figuring out how to get them back into the right order.

Word documents consist of one or more pages; PowerPoint presentations consist of one or more *slides.* Each slide can contain text, graphics, animations, videos, and other information. You can easily rearrange the slides in a presentation, delete slides that you don't need, add new slides, or modify the contents of existing slides.

You can use PowerPoint both to create your presentations and to actually present them.

You can use several different types of media to actually show your presentations:

- **» Computer screen:** Your computer screen is a suitable way to display your presentation when you're showing it to just one or two other people.
- **» Big-screen TV:** If you have a big-screen TV that can accommodate computer input, it's ideal for showing presentations to medium-size audiences — say, 10 to 12 people in a small conference room.
- **» Computer projector:** A computer projector projects an image of your computer monitor onto a screen so large audiences can view it.
- <span id="page-24-0"></span>**» Videoconference screen share:** You can easily show your presentation by using the screen-sharing feature of your favorite videoconferencing platform. That way, your audience doesn't all have to be in the same place at the same time.
- **» Printed pages:** You can distribute a printed copy of your entire presentation to each member of your audience. (When you print your presentation, you can print one slide per page, or you can print several slides per page to save paper.)

### **Understanding Presentation Files**

A presentation is to PowerPoint what a document is to Word or a workbook is to Excel. In other words, a presentation is a file that you create with PowerPoint. Each presentation that you create is saved on your computer's hard drive as a separate file.

PowerPoint presentations have the special extension .pptx added to the ends of their filenames. For example, Sales Conference.pptx and History Day.pptx are both valid PowerPoint filenames. When you type the filename for a new Power-Point file, you don't have to type the .pptx extension — PowerPoint automatically adds the extension for you. Windows may hide the . pptx extension, in which case a presentation file named Conference.pptx often appears as just Conference.

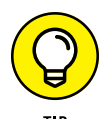

I recommend you avoid the use of spaces and special characters, especially percent signs (%), in your filenames. If you want the effect of a space in a filename, use an underscore character instead. Spaces and percent signs in filenames can cause all kinds of problems if you post your presentation files to the Internet, either on a web page or even as a File Transfer Protocol (FTP) upload.

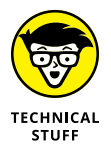

Versions of PowerPoint prior to 2007 saved presentations with the extension .ppt instead of .pptx. The *x* at the end of the newer file extension denotes that the new file format is based on an Office Open XML standard data format that makes it easier to exchange files among different programs. The current version of PowerPoint can still save files in the old .ppt format, but I recommend you do so only if you need to share presentations with people who haven't yet upgraded to PowerPoint 2007 or later.

PowerPoint is set up initially to save your presentation files in the Documents folder, but you can store PowerPoint files in any folder on your hard drive or on any other drive. You can also save your presentation to online file storage, such as Microsoft OneDrive. And, if you want, you can write a presentation to a USB flash drive or to cloud storage.

### <span id="page-25-0"></span>**What's in a Slide?**

PowerPoint presentations comprise one or more slides. Each slide can contain text, graphics, and other elements. A number of PowerPoint features work together to help you easily format attractive slides:

- **» Slide layouts:** Every slide has a slide layout that controls how information is arranged on the slide. A slide layout is simply a collection of one or more placeholders, which set aside an area of the slide to hold information. Depending on the layout that you choose for a slide, the placeholders can hold text, graphics, clip art, sound or video files, tables, charts, graphs, diagrams, or other types of content.
- **» Background:** Every slide has a background, which provides a backdrop for the slide's content. The background can be a solid color; a blend of two colors; a subtle texture, such as marble or parchment; a pattern, such as diagonal lines, bricks, or tiles; or an image. Each slide can have a different background, but you usually want to use the same background for every slide in your presentation in order to provide a consistent look.
- **» Transitions:** Transitions control the visual effect that is employed when moving from one slide to the next. The norm is to have the next slide instantly replace the previous slide with no splashy effects. But if you want, you can have one slide dissolve into the next, or new slides can push slides out of the way, or you can make it look like the wind has blown away the old slide to reveal the next slide. In all, there are nearly 50 transition effects you can choose from.
- **» Themes:** Themes are combinations of design elements, such as color schemes and fonts, that make it easy to create attractive slides that don't look ridiculous. You can stray from the themes if you want, but you should do so only if you have a better eye than the design gurus who work for Microsoft.
- **» Slide masters:** Slide masters are special slides that control the basic design and formatting options for slides in your presentation. Slide masters are closely related to layouts — in fact, each layout has its own slide master that determines the position and size of basic title and text placeholders; the background and color scheme used for the presentation; and font settings, such as typefaces, colors, and sizes. In addition, slide masters can contain graphic and text objects that you want to appear on every slide. You can edit the slide masters to change the appearance of all the slides in your presentation at once. This helps to ensure that the slides have a consistent appearance.

All the features described in the preceding list work together to control the appearance of your slides in much the same way that style sheets and templates control the appearance of Word documents. You can customize the appearance of individual slides by adding any of the following elements:

- **» Title and body text:** Most slide layouts include placeholders for title and body text. You can type any text that you want into these placeholders. By default, PowerPoint formats the text according to the slide master, but you can easily override this formatting to use any font, size, style (like bold or italic), or text color that you want.
- **» Text boxes:** You can add text anywhere on a slide by drawing a text box and then typing text. Text boxes enable you to add text that doesn't fit conveniently in the title or body text placeholders.
- **» Shapes:** You can use PowerPoint's drawing tools to add a variety of shapes to your slides. You can use predefined AutoShapes, such as rectangles, circles, stars, arrows, and flowchart symbols. Alternatively, you can create your own shapes by using basic line, polygon, and freehand drawing tools.
- **» Illustrations:** You can illustrate your slides by inserting clip art, photographs, and other graphic elements. PowerPoint comes with a large collection of clip art pictures you can use, and Microsoft provides an even larger collection of clip art images online. And, of course, you can insert photographs from your own picture library.
- **» Charts and diagrams:** PowerPoint includes a slick diagramming feature called *SmartArt* that enables you to create several common types of diagrams, including organization charts, cycle diagrams, and others. In addition, you can insert pie charts, line charts, bar charts, and many other chart types.
- **» Video and sound:** You can add sound clips or videos to your slides. You can also add background music or a custom narration.
- **» Animations:** Animations put the various elements on an individual slide into motion. One common use of animation is to make text appear on the slide with movement to capture your audience's attention. But you can apply animation to any element on a slide.

### <span id="page-27-0"></span>**Starting PowerPoint**

Here's the procedure for starting PowerPoint:

#### **1. Get ready.**

Light some votive candles. Take two Tylenol. Put on a pot of coffee. If you're allergic to banana slugs, take an allergy pill. Sit in the lotus position facing Redmond, Washington, and recite the Windows creed three times:

*Microsoft is my friend. Resistance is futile. No beer and no TV make Homer something something. . . .*

### **2. Press the Windows key on your keyboard.**

The Windows key is the one that has the fancy Windows flag printed on it. On most keyboards, it's located between the Alt and Tab keys. When you press this button, the Start page appears; here, you see a list of your commonly used applications in large tiles.

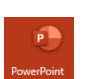

#### **3. Click the PowerPoint tile (shown in the margin).**

That's all there is to it — PowerPoint starts up in a flash.

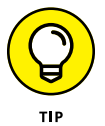

If you hate clicking through menus but don't mind typing, another way to start PowerPoint is to press your keyboard's Windows key (usually found between the Ctrl and Alt keys), type the word **PowerPoint**, and press Enter.

### **Creating a Blank Presentation**

When you start PowerPoint, it greets you with the screen shown in Figure 1-1. This screen lets you create a blank presentation, create a presentation based on one of several templates supplied by PowerPoint, or open an existing presentation.

For the purposes of this chapter, double-click Blank Presentation to get started with a new presentation, as shown in Figure 1-2.

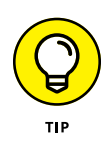

Throughout the rest of this chapter, I introduce you to some simple techniques for turning a blank presentation into an actual presentation with real content. I recommend following along with the numbered steps in later sections of this chapter so you can get a feel for how to create a simple presentation in PowerPoint.

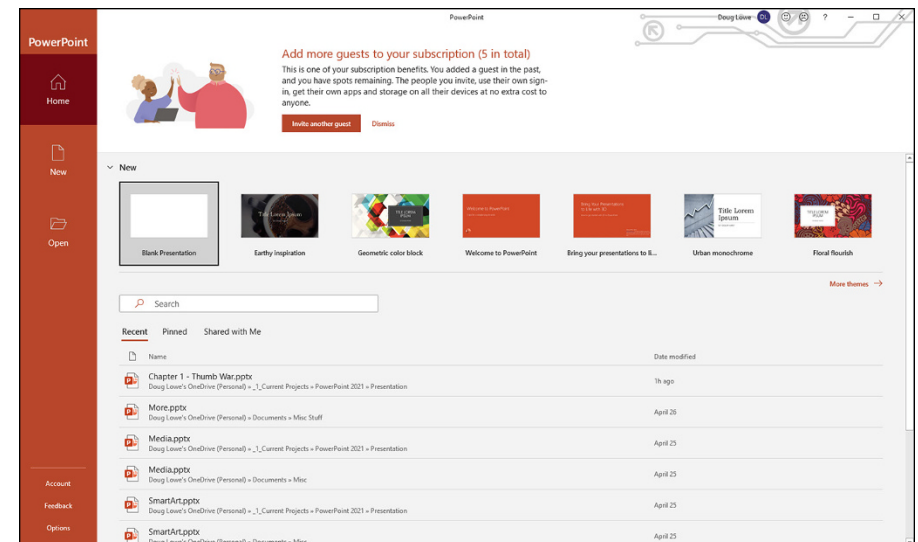

**FIGURE 1-1:** PowerPoint's opening screen.

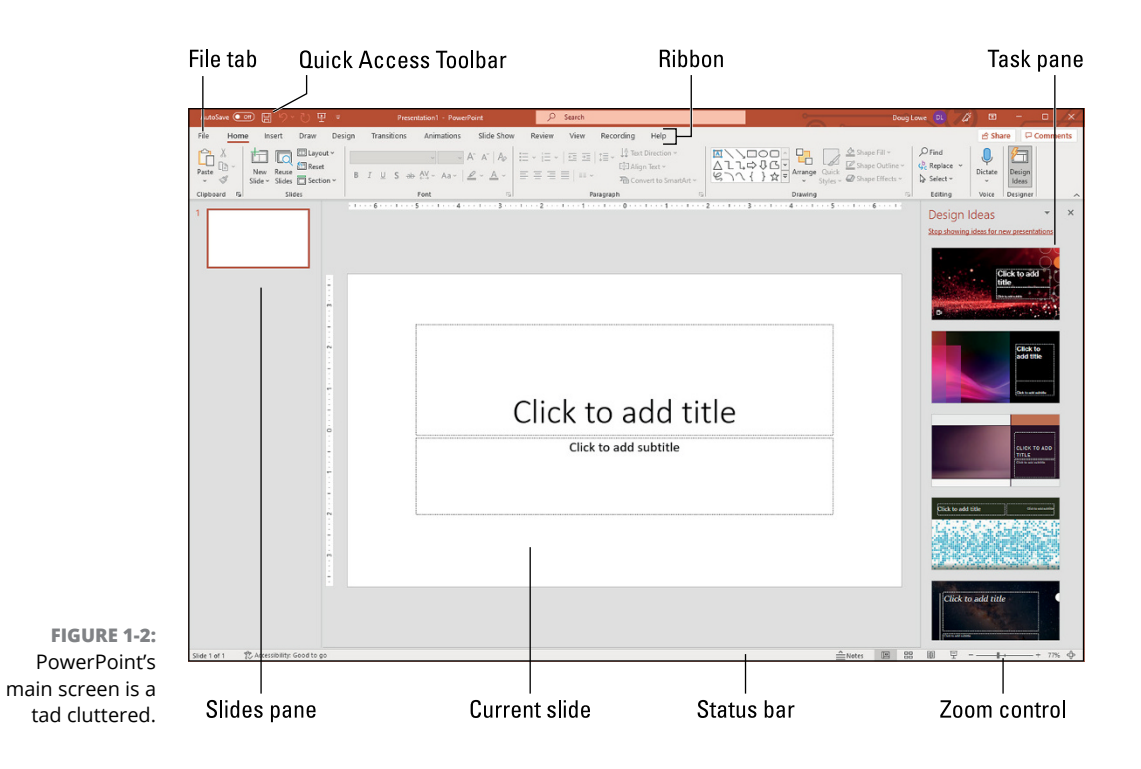

### <span id="page-29-0"></span>**Navigating the PowerPoint Interface**

Refer to Figure 1-2 to see the basic PowerPoint screen in all its cluttered glory. The following list points out the more important parts of this screen:

**» Ribbon:** Across the top of the screen, just below the Microsoft PowerPoint title, is PowerPoint's main user-interface gadget, called the *Ribbon.* The deepest and darkest secrets of PowerPoint are hidden on the Ribbon. Wear a helmet when exploring it.

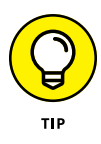

The exact appearance of the Ribbon varies a bit depending on the size of your monitor. On smaller monitors, PowerPoint may compress the Ribbon a bit by using smaller buttons and arranging them differently (for example, stacking them on top of one another instead of placing them side by side).

For more information about working with the Ribbon, see the section "Unraveling the Ribbon," later in this chapter.

- **» File tab:** The first tab on the Ribbon is called the File tab, which switches PowerPoint into Backstage view where you can perform various functions such as opening and saving files, creating new presentations, printing, and other similar chores. For more information about using the File tab, turn to Chapter 2.
- **» Quick Access Toolbar:** Just above the Ribbon is the *Quick Access Toolbar,* or QAT for short. Its sole purpose is to provide a convenient resting place for the PowerPoint commands you use most often.

Initially, the QAT contains just three commands: Save, Undo, and Redo. However, you can add more commands if you want. To add any button to the QAT, right-click the command and choose Add to Quick Access Toolbar. You can also find a pull-down menu at the end of the QAT that lists several frequently used commands. You can use this menu to add these common commands to the QAT.

- **» Current slide:** Smack dab in the middle of the screen is where your current slide appears. (Note that on a tablet, the Title section of this slide may read "Tap to Add Title" rather than "Click to Add Title.")
- **» Slides pane:** To the left of the slide is an area that shows thumbnail icons of your slides. You can use this area to easily navigate to other slides in your presentation.
- **» Task pane:** To the right of the slide is an area called the *task pane.* The task pane is designed to help you complete common tasks quickly. In Figure 1-2, the task pane contains the Design Ideas feature, which suggests some design possibilities for your blank presentation.